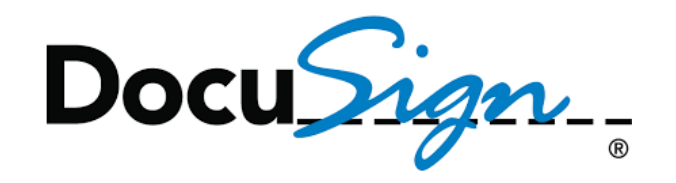

## **How to Change Template Matching Percent**

- 1. Click on the link below to connect you to the WisDOT Production Environment in DocuSign **<https://www.docusign.net/Member/MemberLogin.aspx>**
- 2. Type in your email address and your password that you registered in DocuSign
- 3. Click LOG IN

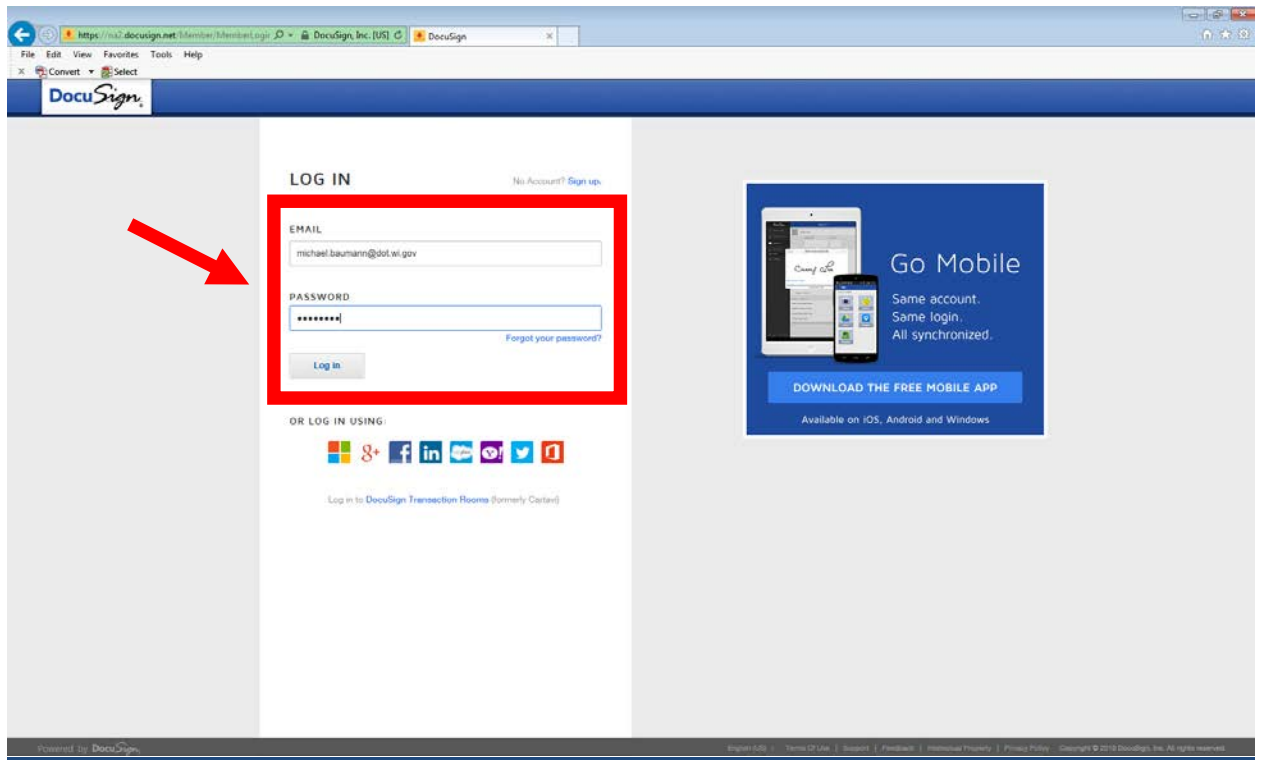

4. Click Down Arrow

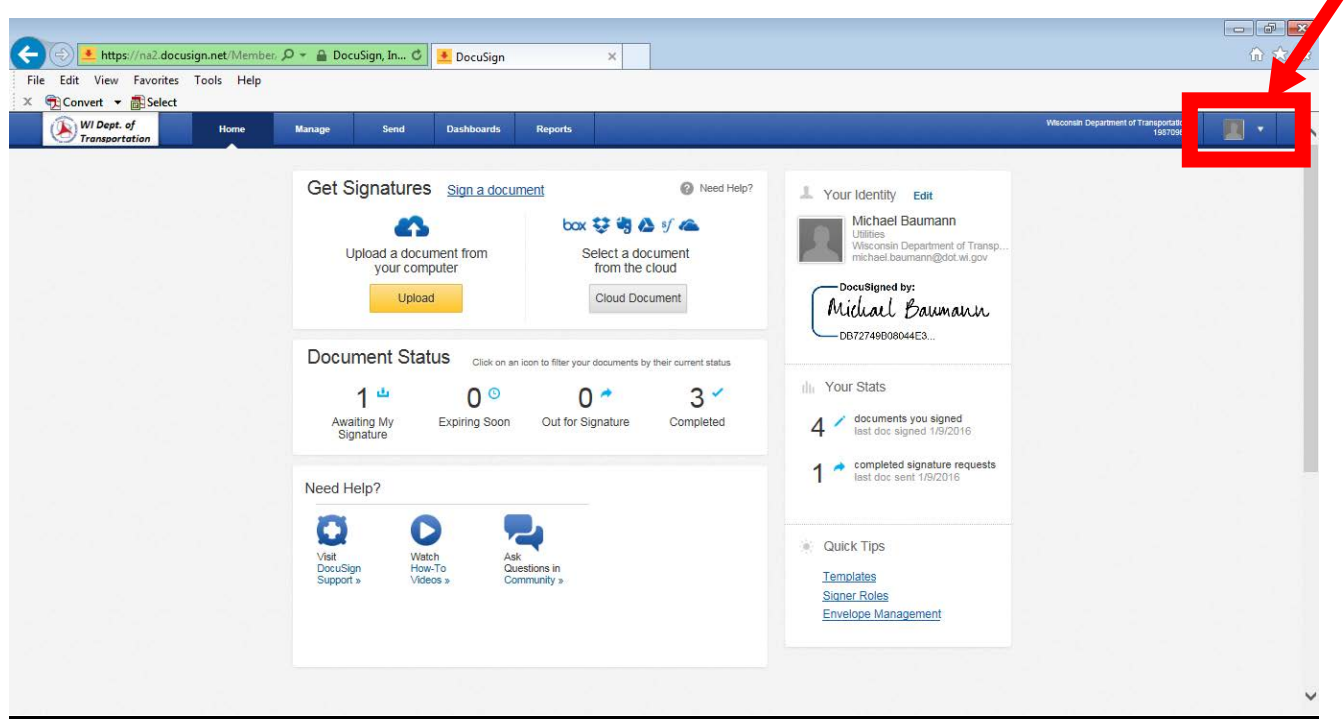

*Note: Once you click LOG IN, DocuSign will open and you will be at your homepage.* 

## 5. Click Preferences

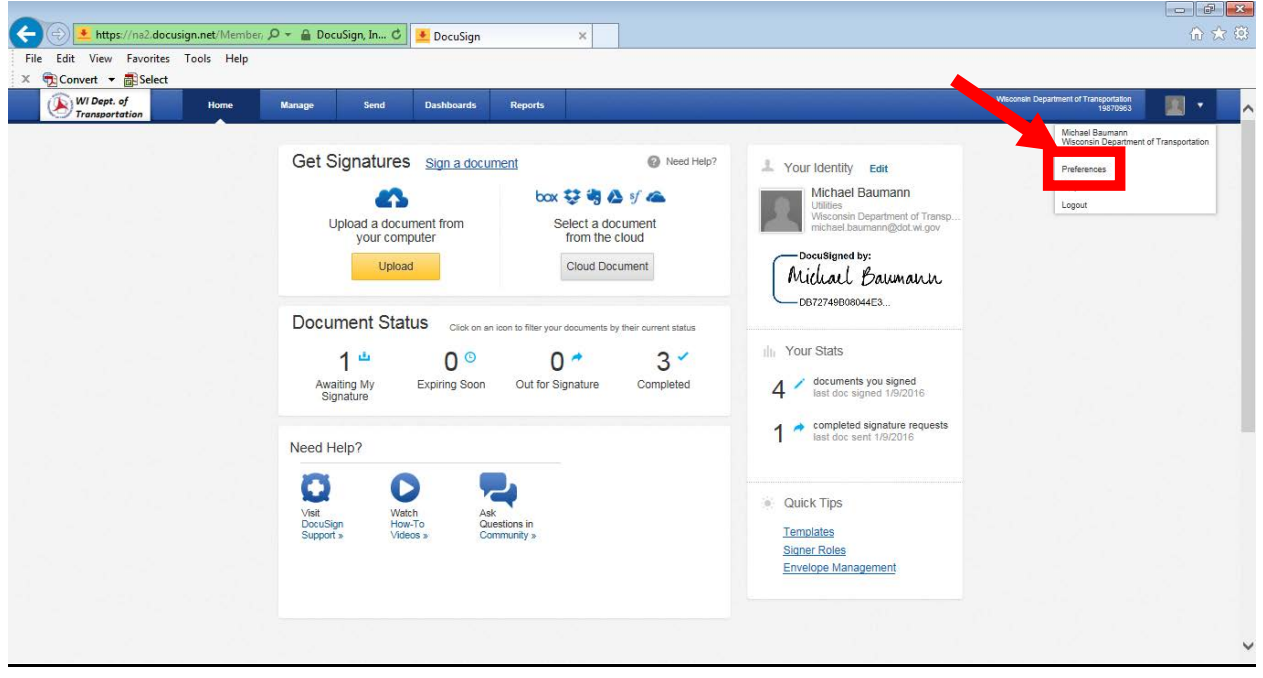

6. Click Template Matching

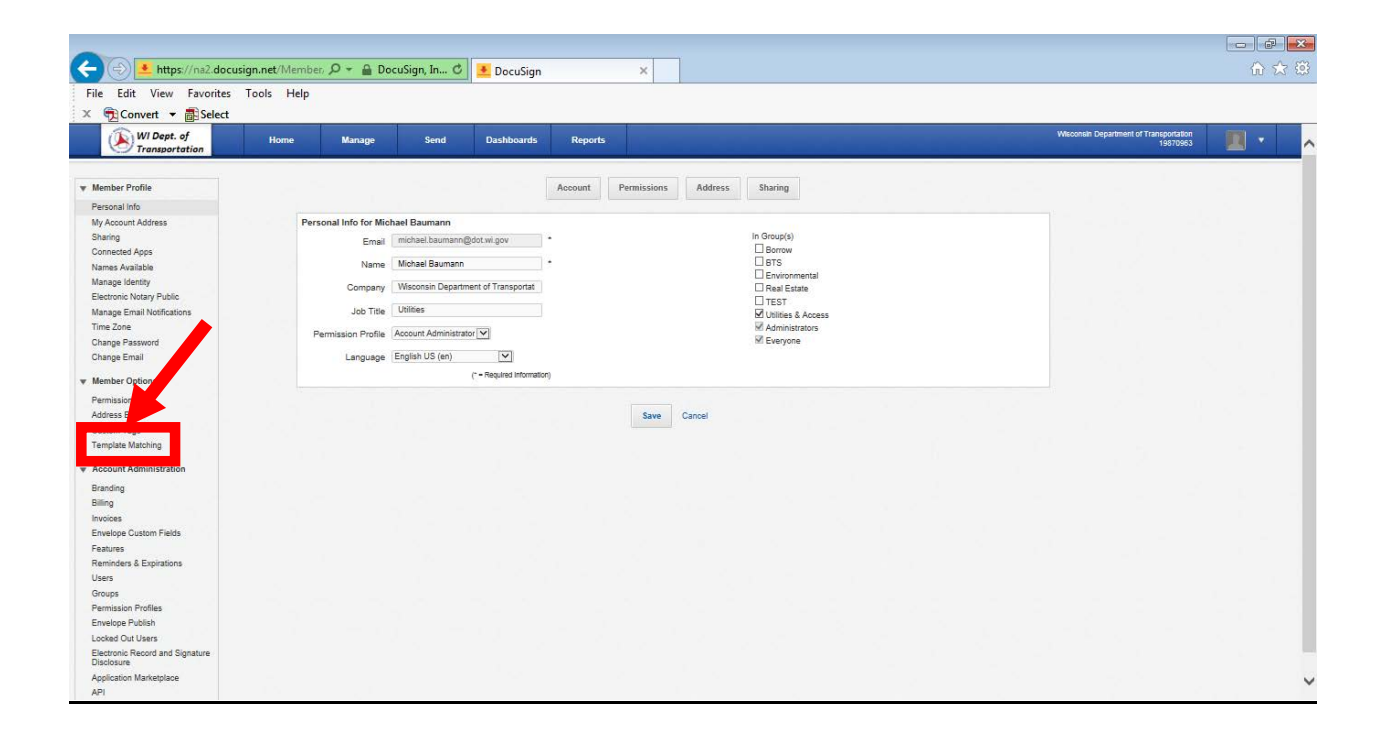

- 7. Change Template Matching Sensitivity to 50%
- 8. Click Save

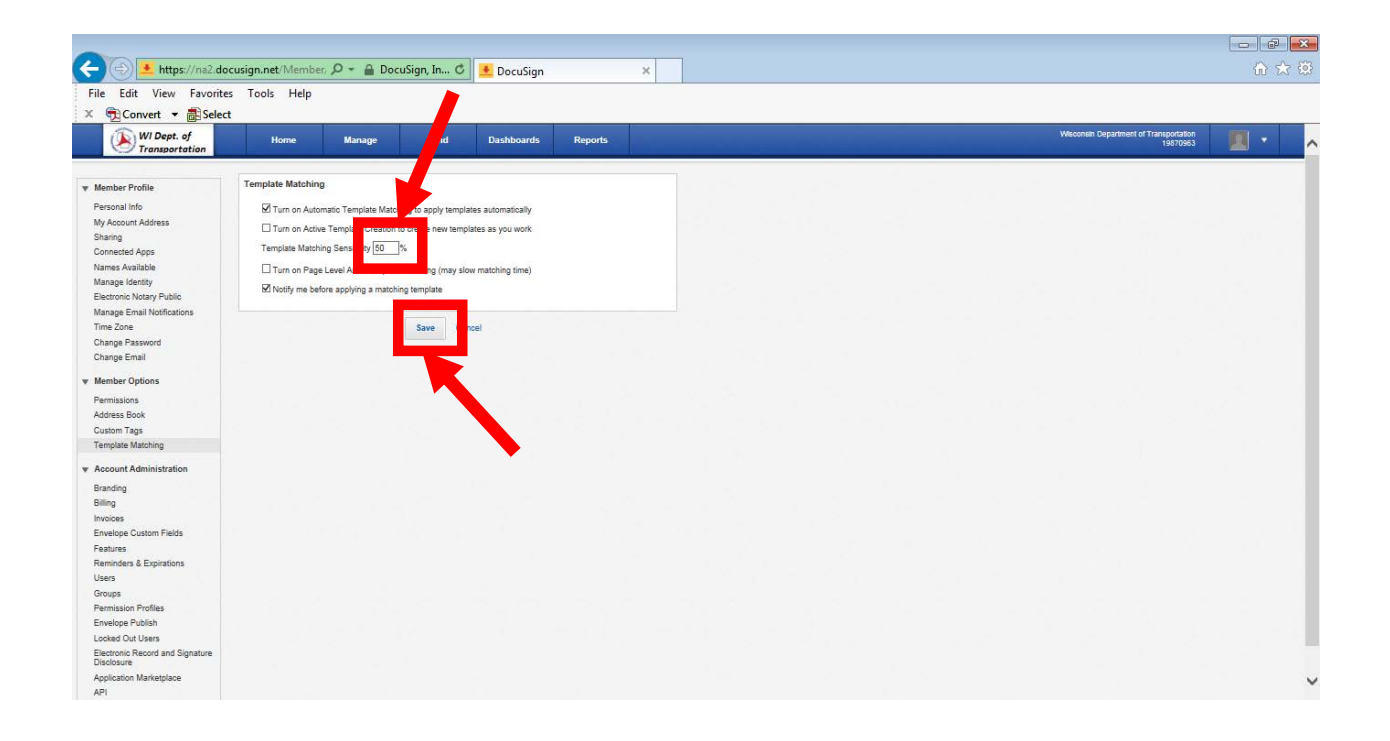

9. Click Home or Manage or Logout of DocuSign

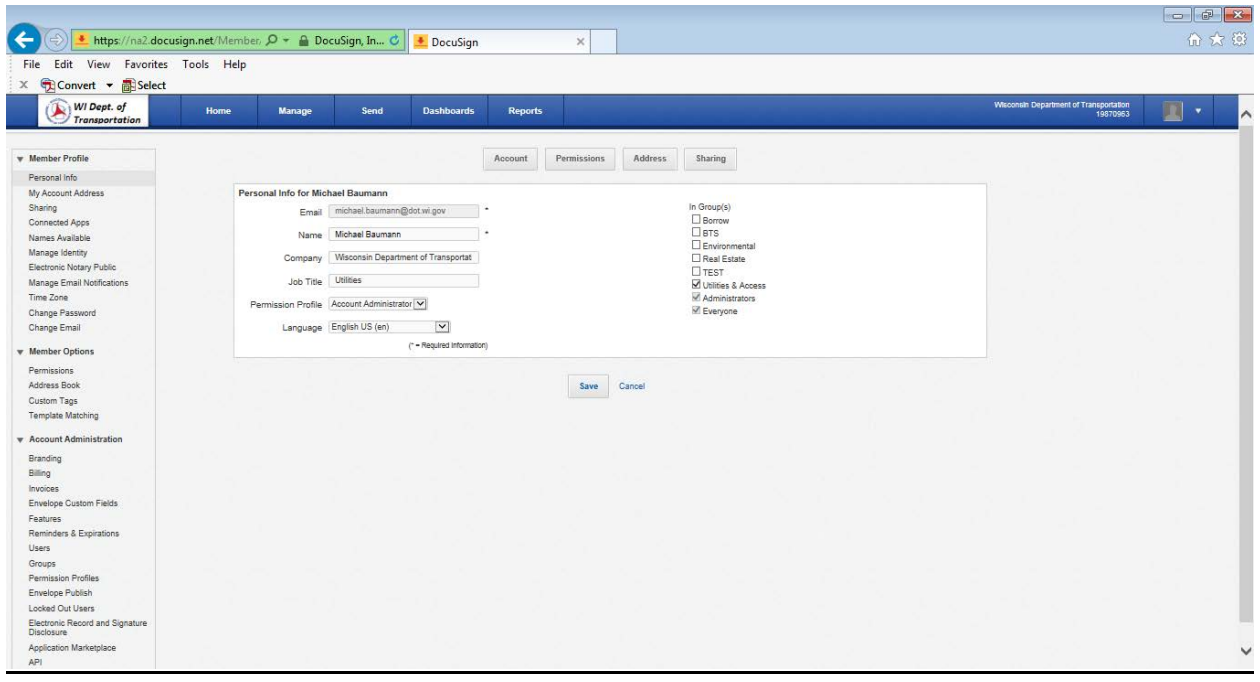